## Руководство пользователя CrossFire™

Данная материнская плата поддерживает функции CrossFire™. Технология CrossFire™ предлагает наиболее мощные средства для соединения возможностей нескольких высокопроизводительных графических процессоров в одном компьютере. Благодаря сочетанию различных режимов работы, интеллектуального программного обеспечения и новаторского механизма связи CrossFire™ обеспечивает высочайший возможный уровень производительности и качества изображения в любом приложении трехмерной графики. В настоящее время функции CrossFire™ поддерживаются только для Windows XP с пакетом обновления Service Pack 2, однако в будущем может быть обеспечена поддержка других операционных систем.

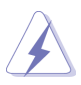

## Какие графические карты работают с CrossFire™?

Для работы CrossFire™ необходима графическая карта Radeon CrossFire™ Edition и совместимая с ней обычная графическая карта Radeon (CrossFire™ Ready), принадлежащая к той же серии. Карту Radeon X850 CrossFire™ Edition можно связать с любой графической картой PCI Express Radeon X850 (Radeon X850 PRO, Radeon X850 XT или Radeon X850 XT Platinum Edition), выпущенной ATI или каким-либо ее партнером, включая карты, которые поставлялись в прошлом.

- 1. Если конфигурация системы окажется неправильной, пользователь не сможет ощутить обеспечиваемый CrossFire™ выигрыш в производительности. Чтобы получить преимущества платформы CrossFire™ с несколькими графическими процессорами, необходимо правильно установить все три компонента CrossFire™ – графическую карту CrossFire™ Ready, материнскую плату CrossFire™ Ready и графическую карту сопроцессора CrossFire™ Edition.
- 2. Если связать графическую карту CrossFire™ Edition с 12 конвейерами и карту с 16 конвейерами, то в режиме CrossFire™ обе карты будут работать как карты с 12 конвейерами.

## **Ощутите преимущества CrossFire™**

- Шаг 1. Подготовьте монитор, снабженный цифровым разъемом DVI (Digital Visual Interface). Функции CrossFire™ будут поддерживаться только для мониторов с разъемом DVI.
- Шаг 2. Установите перемычки на материнской плате таким образом, чтобы включить гнездо AGI Express (PCI Express x4). Правильное положение перемычек показано на следующих рисунках.

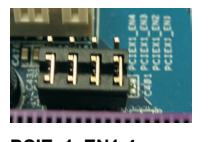

Замкнуты контакты 1 и 2 **SATA2 EN1-4:** 

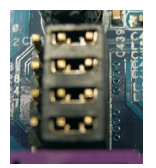

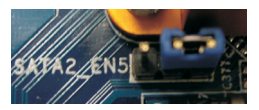

**SATA2\_EN5:** PCIEx1\_EN1-4: **Qaiafraich and California** <sup>en</sup> 3 annual 2 e 3 annual 2 è 3 annual 2 è 3 annual 2 è 3

Замкнуты контакты 2 и 3

Шаг 3. Подсоедините блок питания системы. Разъем питания для жестких дисков необходимо подключить к разъему SLI/XFIRE Power.

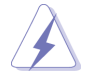

При использовании функций CrossFire™ рекомендуется применять блоки питания мощностью 500 Вт или более.

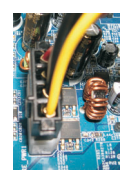

Шаг 4. Установите обычную графическую карту Radeon (CrossFire™ Ready) в гнездо AGI Express (PCI Express x4). Правильная процедура установки описана в разделе "Гнезда расширения".

> Обычная графическая карта Radeon (CrossFire™ Ready)

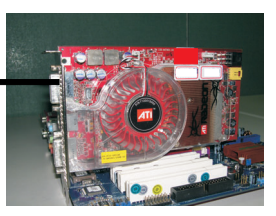

Шаг 5. Установите графическую карту Radeon CrossFire™ Edition в гнездо PCI Express x16. Правильная процедура установки описана в разделе "Гнезда расширения".

> Графическая карта Radeon CrossFire™ Edition

Обычная графическая карта Radeon (CrossFire™ Ready)

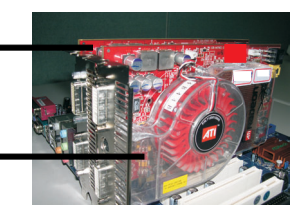

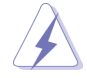

Вы можете установить графические карты CrossFire™ Edition в оба гнезда или использовать одну графическую карту CrossFire™ Edition и совместимую с ней обычную графическую карту Radeon (CrossFire™ Ready) из той же серии.

Шаг 6. Правильно подключите кабель DVI-DMS к разъему DVI на мониторе и к двум установленным вами графическим картам.

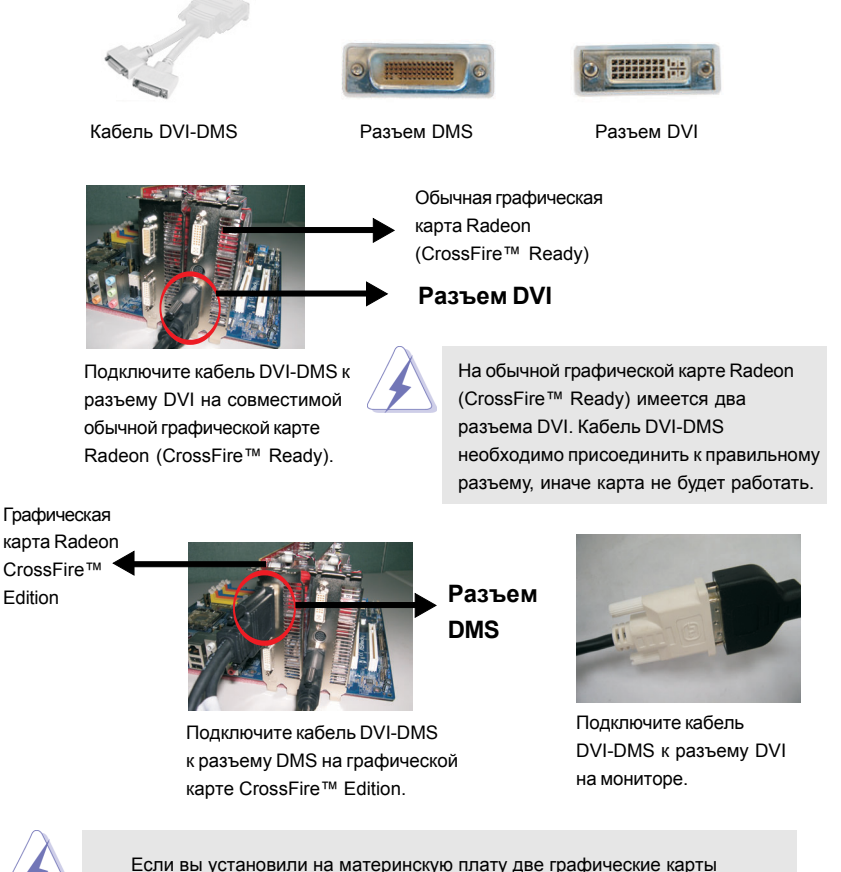

CrossFire™ Edition, то разъемы на кабеле DVI-DMS необходимо подсоединить к разъему DVI на мониторе, разъему DMS на одной из графических карт CrossFire™, установленной в гнездо PCIE1 (PCI Express  $x$ 16), и разъему DVI другой графической карты CrossFire™ Edition, установленной в гнездо AGI Express (PCI Express x4). Если вы установили одну графическую карту CrossFire™ Edition и одну совместимую обычную графическую карту Radeon (CrossFire™ Ready), подсоедините разъемы на кабеле DVI-DMS к разъему DVI на мониторе, разъему DMS на графической карте CrossFire™ Edition и разъему DVI на совместимой обычной графической карте Radeon (CrossFire™ Ready).

- Шаг 7. Включите компьютер и загрузите операционную систему.
- Шаг 8. Удалите драйвер ATI, если вы ранее устанавливали на этой системе какие-либо драйверы VGA.

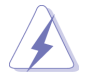

Вы можете загрузить дополнительную утилиту Catalyst Uninstaller. Мы рекомендуем использовать ее перед установкой, чтобы удалить любые установленные ранее драйверы Catalyst. Для загрузки драйвера обратитесь к следующему сайту: http://support.ati.com/ics/support/DLRedirect.asp? fileIDExt=050553d40196ef109fff37cbb40aaf28&accountID=737&deptID=894

- Шаг 9. Установите необходимые драйверы на свою систему. Чтобы установить рекомендуемые ATI драйверы, обратитесь к следующим адресам:
	- A. ATI рекомендует установить пакет обновления Windows XP Service Pack 2 или выше (если Windows XP Service Pack 2 или выше уже установлен на вашей системе, то загружать его снова не íóæíî):

http://www.microsoft.com/windowsxp/sp2/default.mspx

B. Перед загрузкой и установкой CATALYST Control Center необходимо установить Microsoft .NET Framework: http://www.microsoft.com/downloads/details.aspx?

FamilyId=262D25E3-F589-4842-8157-034D1E7CF3A3&displaylang=en

- Шаг 10. Перезагрузите компьютер.
- Шаг 11. Установите драйверы карты VGA и перезагрузите компьютер. На рабочем столе появится значок "ATI Catalyst Control Center" (необходима версия драйвера ATI Catalyst 5.10 или выше).

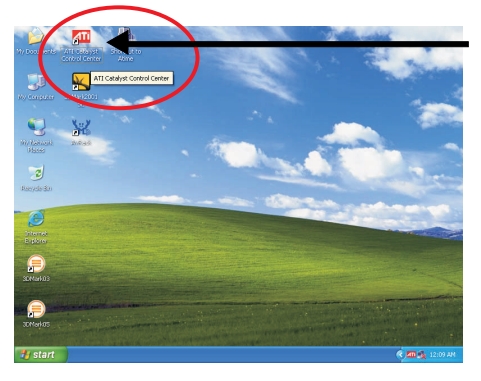

Найдите значок "ATI Catalyst Control Center" на рабочем столе.

Шаг 12. Дважды щелкните на значке "ATI Catalyst Control Center". Щелкните "View" и выберите "Advanced View". Щелкните "CrossFire™", а затем установите для параметра "Enable CrossFire™" значение "Yes".

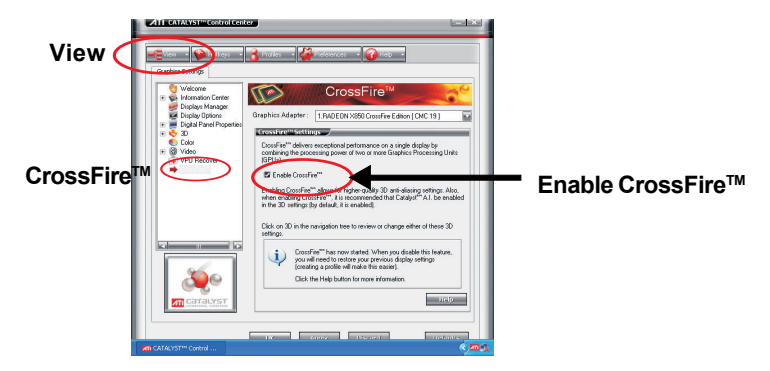

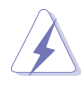

Если вы установили на материнскую плату одну графическую карту Radeon CrossFire™ Edition и одну совместимую обычную графическую карту Radeon (CrossFire™ Ready), а не две графических карты Radeon  $C$ rossFire™ Edition, вам также необходимо выполнить описанные выше действия. Тем не менее после установки параметра "Enable CrossFire™" функции CrossFire™ в действительности могут не работать. Ваш компьютер автоматически перезагрузится. После перезагрузки проверьте, установлен ли параметр "Enable CrossFire™" в программе "ATI Catalyst Control Center", и при необходимости установите его снова. После этого вы сможете воспользоваться преимуществами функции CrossFire™.

- Шаг 13. Теперь вы можете свободно использовать возможности CrossFire™.
- \* CrossFire™ в данном документе представляет собой зарегистрированный товарный знак ATI Technologies Inc. и используется только для целей идентификации или пояснения в интересах владельца без намерения нарушить чьи-либо права.